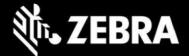

# ZAMS Release Notes

ZAMS Release 22.2, July 2022

#### Contents

| 1 | Introdu | ction 2                                        |
|---|---------|------------------------------------------------|
|   | 1.1 Ve  | rsion scheme                                   |
|   | 1.2 Ta  | rget Environments                              |
|   | •       | e Highlights (Release 22.2)                    |
|   |         | w Auto-install document                        |
| 2 |         | MS Server (v3.0.18)                            |
|   | 2.2.1   | Updated security certificate                   |
|   | 2.2.2   | Mark Device Lost / Found                       |
|   | 2.2.3   | Lost and Found Reports                         |
|   | 2.2.4   | Send alarm (aka "Speaker Squawk")6             |
|   | 2.2.5   | Auto-Alarm                                     |
|   | 2.2.6   | User and Admin role changes                    |
|   | 2.2.7   | User Management Page 10                        |
|   | 2.2.8   | Import Bulk Users Page                         |
|   | 2.2.9   | Export All Users                               |
|   | 2.2.10  | Delete Multiple Users                          |
|   | 2.2.11  | Configurations                                 |
|   | 2.2.12  | Changes to battery level update                |
|   | 2.2.13  | Bugs Fixed:                                    |
| 2 | 2.3 Ca  | binet Kiosk AMS (Core v1.2.23 and UI v1.1.8)12 |
|   | 2.3.1   | New Features:                                  |
|   | 2.3.2   | Bugs Fixed:                                    |
|   | 2.4 De  | vice AMS (v2.3.50)                             |
|   | 2.4.1   | New Features                                   |
|   | 2.4.2   | Bugs Fixed:                                    |
| 3 | Known   | Constraints and Workarounds14                  |
| 4 | Importa | nt Links                                       |

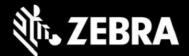

## **1** Introduction

This document outlines the new features and changes since last release Zebra Access Management System (ZAMS) software.

ZAMS software is comprised of 3 elements that are recommended to be installed at the same time. Although various combinations of the software elements may work without issue, release validation and support is limited to the underlying version configurations noted.

ZAMS Software elements contain:

- 1. **Mobile Device application and services**: provides the lock screen UI and services for the android based mobile devices.
- 2. **Kiosk application and services:** provides on-site device management, UI and provides information to cloud based console. The Kiosk application is designed for Zebra's CC6000 device.
- 3. **Cloud resident console**: Web portal that provides various administration level tasks and reports. The server access location is <u>https://zams.zebra.com/</u>

The following is an explanation of the files distributed in this release.

ZAMS SW release components

| Item                                       | Area             | Description                                 |
|--------------------------------------------|------------------|---------------------------------------------|
| AMS Server (URL)<br>https://zams.zebra.com | Portal           | ZAMS (cloud) Portal                         |
| AMS Core APK                               | Kiosk            | Core services APK for CC6000 to operate AMS |
| AMS UI APK                                 | Kiosk            | UI APK for CC6000 user interface            |
| AMS Device APK                             | Mobile<br>Device | APK for mobile devices in AMS application   |

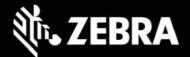

| dwprofile_AmsDevice.db<br>(part of auto install content)                           | Mobile<br>Device              | DataWedge profile for AMS application device registration                                                                                                    |  |  |  |
|------------------------------------------------------------------------------------|-------------------------------|----------------------------------------------------------------------------------------------------|--|--|--|
| dwprofile_amsPin.db<br>(part of auto install content)                              | Mobile<br>Device              | DataWedge profile for AMS application PIN scanning                                                                                                    |  |  |  |
| ZamsAutoInstall files and directory<br>structure.<br>(See install doc for details) | Kiosk and<br>Mobile<br>Device | Supporting files and documentation used to<br>automate installation or deploy via EMM or stage<br>Now and set permissions that may not exposed<br>via the OS UI. |  |  |  |

## **1.1 Version scheme**

As a part of continual development and maintenance, it is highly recommended scheduled installation updates are planned for. Currently AMS releases major updates on a quarterly basis.

The versioning scheme for ZAMS software documentation is as follows:

#### <yy>.<pi>.<rel#> <suffixes> where

- <yy> is the 2-digit year of release
- **<pi>** is the major product increment number of the release. Typically, there are 4 major incremental releases to correspond to 4 quarterly scheduled releases.
- <**rel#>** is the incremental release number since last product increment. This number is updated to note a change to collection of release elements.
- **<suffixes>** are optional text characters used to denote a branched set of changes from a baseline release. It is typically used to denote hot fixes or custom changes of a release

### **1.2 Target Environments**

ZAMS supports the following target environments

- All Zebra GMS and Non-GMS Android M devices and later
- Non-Zebra Android devices support for Android M and later but does not include Zebra Value Add (ZVA) compatibility such as MX, DataWedge, StageNow, etc. This generally means the following may not be supported if the desired ZVA equivalent feature is not specifically integrated into the ZAMS application on a case-by-case basis.
  - Vendor specific scanning or API support
  - OEM specific OS restrictions (e.g., serial number and permissions setting access)
- Exceptions
  - Mobile devices with external power packs. Support on a case-by-case basis.

Kiosk

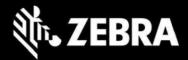

• CC6000 (Android O+)

#### Portal UI

• Chrome desktop version 9 or later

# 2 Change Highlights (Release 22.2)

This is a regularly scheduled Product Increment (PI) release.

#### Updates in this release

- New (Auto) install document
- AMS Server (v3.0.18)
- Kiosk AMS (Core v1.2.23 and UI v1.1.8)
- Device AMS (v2.3.50)

## 2.1 New Auto-install document

The ZAMS installation documentation and accompanying deployment files have been revamped to better address the various installment audiences. The new document explains the various phases of the install process, what is typically needed with more step by step details and options on how to automate.

Accompanying the document is a set of support files shipped alongside with ZAMS APKs.

# 2.2 ZAMS Server (v3.0.18)

The following changes have been made to the ZAMS server

# 2.2.1 Updated security certificate

A new security certificate was released at the end of June. This resulted in a mandatory update of all ZAMS installs to v22.1 or later. Any legacy DW profiles also need to be updated

# 2.2.2 Mark Device Lost / Found

New feature has been introduced on the portal: Mark Lost & Mark Found. Marking a device lost removes it from the ZAMS active devices. Therefore, they will no longer show up as missing.

A Mobile Device can be Marked lost via the following pages

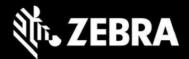

- 1. Dashboard/Home
- 2. From Cabinet Device List.

#### Dashboard Page: marking a device as lost

- 1. From the IN\_Use state: Under View Mark Lost and RMA buttons Added.
- 2. From the Missing state: Under Missing Mark Lost and RMA tabs Added.

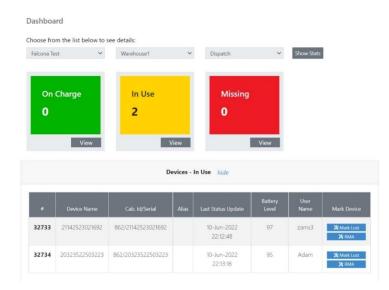

#### **From Cabinet Device List**

- a. Go to Administration<Cabinet Device<Search the desired Device<Click Edit.
- b. In the new view after Edit is clicked click on Mark Lost.
- c. The Device will disappear from Dashboard and the Kiosk in couple of minutes.
- d. If Device is found at a later stage then Click Edit I Cabinet Device and mark found.
- e. Note: To bring the Device back to ZAMS even if Marked Found, the Device should be put ON-Charge if its in the WIFI range of the Kiosk it was previously registered to.
- f. If Found Device in not in range of the original Kiosk then it can be registered to a new Kiosk by scanning the barcode and the Device will register to the new Kiosk.

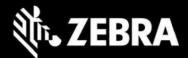

Create or edit a Cabinet Device

| ID                  |  |  |
|---------------------|--|--|
| 32732               |  |  |
| Device Name         |  |  |
| 21142523021692      |  |  |
| Cab. Id/Serial      |  |  |
| 835/21142523021692  |  |  |
| Alias               |  |  |
| John                |  |  |
| 🗙 Mark Lost 🛛 🗙 RMA |  |  |
| Save €              |  |  |

In Actions column in Cabinet Devices Changes made: RMA can accessed by pressing Edit instead of view.

### 2.2.3 Lost and Found Reports

Two new reports added to the Reports list. These reports can be generated by a Company\_Admin or Site\_Admin role type of user.

- 1. Lost Devices
  - a. The generated Report displays all the Mobile Devices Marked Lost for the Selected Site and Kiosk/Cabinet of the Company.
- 2. Found Device
  - a. The generated Report displays all the Mobile Devices Marked Found for the Selected Site and Kiosk/Cabinet of the Company.

### 2.2.4 Send alarm (aka "Speaker Squawk")

A "Send Alarm" Button has been added to the Device Column List on the Dashboard for In-use and Missing devices. The "Send Alarm" button sends an internal message to the Mobile Device (via the kiosk) to prompt for log in. If the Mobile Device is on the same network as of the Kiosk then upon successful communication the pin screen shows up on the screen and the alarm timeout starts with the ZAMS log in screen UI.

If user does not log in within the 2 mins (or configurable Alarm timeout of the Company), device alarms until:

- a. Battery dead
- b. User logs in by entering a valid pin
- c. Device returned to charger and its in range
- d. Master QR Scanned. If ZAMS UI is turned off via a configuration setting, scanning an unlock code is managed by the application presenting the UI on the mobile device.

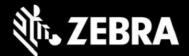

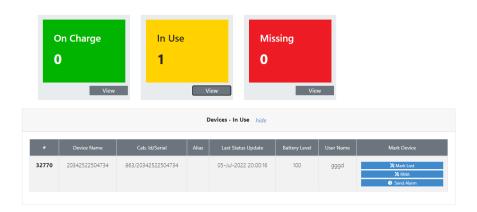

The "Send Alarm" Functionality will not be applicable to devices in the Missing State with the "Communication\_Lost" reason type.

On the Dashboard the "Send Alarm" will change to "Sent" after being pressed. The portal will communicate with the Kiosk and the Kiosk will send the Alarm notification to the particular device. The "Sent" button will be automatically refreshed to "Send Alarm" within one minute.

| On Charge<br>O<br>View |             | In Use<br>O    |       |                                   | Missing<br>2 |       |               |              |                                             |
|------------------------|-------------|----------------|-------|-----------------------------------|--------------|-------|---------------|--------------|---------------------------------------------|
| Devices - Missing hide |             |                |       |                                   |              |       |               | Mark Devic   |                                             |
| #<br>81010             | Device Name | Cab. Id/Serial | Alias | Update<br>24-Jun-2022<br>19:30:01 | 99           | Name  | Status Reason | User<br>kkkk | Mark Devic<br>X Mark Los<br>X RMA<br>O Sent |
|                        |             |                |       | 24-lun-2022                       | 96           | zams4 | NOT RETURNED  | zams4        | 💥 Mark Los                                  |

"Send Alarm" button is also available in Actions columns in the **Administration< Cabinet Devices** list. All the Rule are applicable as described above about the "Send Alarm". There is only one exception once the "Send Alarm" is pressed it will change to "Sent". The Portal will send a call to the Kiosk and the Kiosk will communicate with the Device. The only exception is the "sent" button will not automatically revert to "Send Alarm". Once the page is refreshed the "sent" button will change to "Sent".

In the Cabinet Devices page, the status reason of missing is not mentioned.

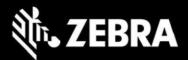

| Site Name Cabine<br>Cabinet Devices |                | abinet Name         | Device | Name       | D       | evice Alias          | Q <u>4</u> |               | - Import Devices                   |
|-------------------------------------|----------------|---------------------|--------|------------|---------|----------------------|------------|---------------|------------------------------------|
| ID                                  | Device Name    | Cab. Id/Serial      | Alias  | Company Id | Site Id | Last Status Update   | Status     | Cabinet       | Actions                            |
| 81010                               | 20323522503223 | 1121/20323522503223 |        | 391        | 817     | 24-Jun-2022 19:33:29 | ON_CHARGE  | invincibleCAB | View 🥥<br>Edit 🥒                   |
| 81011                               | 21142523021692 | 1121/21142523021692 |        | 391        | 817     | 24-Jun-2022 19:33:44 | MISSING    | invincibleCAB | View 🛛 🥹<br>Edit 🧪<br>Send Alarm 🛇 |
| 81012                               | 20342522504734 | 1121/20342522504734 |        | 391        | 817     | 13-Jun-2022 15:57:50 | LOST       | invincibleCAB | View 🐵<br>Edit 🥒                   |

## 2.2.5 Auto-Alarm

The latest version of Core v 1.2.23 is required to run this feature.

An "auto alarm" configuration option has been added. If enabled, missing devices will automatically sound and alarm until no longer missing.

Portal UI has a configurable setting to enable auto-alarm when device goes Missing-Not Returned after shift timeout, at Company Level.

2) A new setting added to the Company Settings page.

Auto Alarm after Shift Timeout

- 3) If checked, device will alarm automatically when it is not returned to cradle after shift timeout.
- 4) ZAMS client on Mobile Device knows it is missing based on shift duration.
- 5) On Mobile Device, if shift duration has expired, log in screen come on the UI
- 6) If user does not log in within the 2 mins(configurable Alarm timeout), device alarms until--
  - a. battery dead.

- b. user logs in.
- c. device returned to cabinet/charger and in range.
- d. Master unlock barcode is scanned. If ZAMS UI is turned off via a configuration setting, scanning an unlock code is managed by the application presenting the UI on the mobile device.

### 2.2.6 User and Admin role changes

#### **Refinements to the Device\_User role**

There are now two types of device user roles.

- 1. Device\_User which is associated to a particular site
  - The Device\_User will have restricted access in terms to checking out a Device. Such a Device\_User will only be able to check out a Mobile Device associated to the particular Site using his/her pin code. If the pin code of Device associated to a particular site is enter on a Mobile Device Associated to another site then error will be displayed "Invalid Pin"
- 2. Global Device\_User which has no association to a particular site.

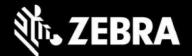

• A Device\_User with the attributes Global can access any site associated to the Company. A Device\_user can use his/her pin code to checkout a Mobile Device from any of the site belonging to the company.

The initial site a Device\_User is associated to can be assigned at the time of creation by Site\_Admin or Company\_Admin. The Company\_Admin has an additional right to switch Sites for a Device\_User or make it Global.

#### Refinements to Role Site\_Admin user role

- 1. Site\_Admin Can create a new Device\_User that can be only associated to his respective site.
- 2. At the time of creation of the Device\_User the Company and Site settings are prepopulated with the site information associated with the site admin creating the user.
- 3. Site\_Admin Can Edit/view particulars of a new Device\_User which has been associated to his respective site.
- 4. Site\_Admin Can delete a new Device\_User associated to his respective site.
- 5. The signed in Site\_Admin has authority to either view or click on "Claim" tab to associate global Device\_user to the respective site of the Site\_Admin.
- 6. Site\_Admin can click on "Claim" in the "Actions" column in the User Management and associate a Device\_User listed as Global in the "Site Id" column to the respective site of the site\_admin who has logged in.
- 7. Once a Global\_Device\_User is associated to a Site by the logged in Site\_Admin, the Site\_Admin can perform any of the following action to the Device\_User Associated to his Site:
  - View
  - Edit
  - Delete
- 8. In the User\_Management table a new column is added "Site Id". The Site Id represents the Site Id of the Site name to which a Site\_Admin or a Device\_User is Associated to.
- 9. In the "Site Id" column in the User Management, the Site Id of all the Site\_Admins and Device\_Users will be listed associated to the same site to which the signed in Site-Admin belongs to. If a Device\_User is not associated to a site then in the "Site Id" column "Global" will be displayed.

#### **Refinements to Role Company\_Admin**

- 1. Company\_Admin can create the Device\_User and has to enter the required information.
  - The company is preselected.
  - In the Site Id/Name field Global is pre populated.
  - If Global is selected then the newly created Device\_User will categorized as Global\_Device\_User.
  - The Global Device\_user will be visible to all company Admins and all the Site-Admins belonging to any of the sites associated to the same Company.

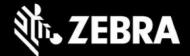

- By clicking the dop-down menu the Site a Company\_Admin can select a particular Site from the list of sites.
- By choosing a site the Device\_User will be associated that particular site only.

## 2.2.7 User Management Page

Changes made:

- 1. A new line of text has been added stating. **ROLE\_DEVICE\_USER** listed as GLOBAL in the Site Id column has access to all sites of the company.
- 2. New column "Site Id" added to the user table UI. Columns when logged in as Company Admin

| Security Role | Site Id (Column)                             |
|---------------|----------------------------------------------|
| Company_Admin | N/A                                          |
| Company_User  | N/A                                          |
| Device User   | Site Id(if the User is associated to a site) |
|               | or Global                                    |
| Site_Admin    | Site Id                                      |

Columns when logged in as Site Admin

| Security Role | Site Id (Column)                        |  |  |  |
|---------------|-----------------------------------------|--|--|--|
| Device User   | Site Id (site of Device user) or Global |  |  |  |
| Site_Admin    | Site Id                                 |  |  |  |

3. New Claim Button added in the Actions column. Allows user to be associated with a site if not assigned one.

### 2.2.8 Import Bulk Users Page

Different Bulk upload users page view for SITE\_ADMIN and COMPANY\_ADMIN

Logged in as Company Admin

- Changes have been made to the Bulk Import page
- Changes have been made to accommodate the Device\_user related process after introduction of field Site.
- Site field for the Device\_User must contain either of the two: a) Site Name

If the correct name of the site Name is entered the record will be processed where all other entries are valid for that record.

• b) Global.

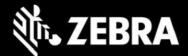

Global (it's not case sensitive) should be entered in Site field for Device\_User.

• If anything else is entered apart from correct site name or Global in the site field for Device\_User the record will not be processed.

Logged in as Site\_Admin

- A New page will be visible to Site\_Admin for Bulk Import.
- Changes have been made to the main Bulk Import page.
- New CSV template for Site\_Admin has been added.
- The Site\_Admin can upload a CVC to ZAMS portal and has the privilege to Import new Device\_users or update existing Device\_Users.
- New CSV sample template for Site\_Admin has been added.
- In the CSV the Correct Site Name must be entered.
- If the Site Name is incorrect or the field is left blank then the record/s containing the incorrect or blank site name will not be processed.

### 2.2.9 Export All Users

#### Signed in as Site\_Admin

- 1. Site\_Admin has the authority to use the Export All Users feature from the User Management main page. By performing this action all the Users (Site\_Admins & Device\_Users) associated to the assigned site of Site\_Admin will be exported.
- 2. Note: Global Users will not be in the Exported even if they are listed.
- 3. Company\_Admin can export all Users.

### 2.2.10 Delete Multiple Users

Site\_Admin has the privilege to use the Delete multiple entries from the User Management main page.

## 2.2.11 Configurations

Site\_Admin has the privilege to create the following offline configurations:

- 1. Offline Cabinet Setup
- 2. Offline Cabinet Device Setup

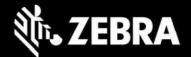

# 2.2.12 Changes to battery level update

Battery timestamp updates after every minute on Kiosk and Portal after battery level reaches 100%. Previously Timestamp updates stopped after 100% since level was not expected to change.

## 2.2.13 Bugs Fixed:

• Company user can deactivate other users.

This bug was reported that If the Company\_User click on the Active/Deactivate button the status of the Activate/Deactivate button does change on the UI, but there is no change at the Back end. Once the page is refreshed the status of the Activate/Deactivate button will revert back to the original state and will reflect the true status. The bug is fixed.

• Previous state time and new state time are showing same time.

# 2.3 Cabinet Kiosk AMS (Core v1.2.23 and UI v1.1.8)

### **2.3.1** New Features:

- 1. Changed to support new server features
  - Marking device as lost
  - Send alarm
  - Battery reporting

### 2.3.2 Bugs Fixed:

- Previous state time and new state time were reported to the portal as the same time.
- Exception causing Red Banner Issue.
- Date Parsing exception.

# 2.4 Device AMS (v2.3.50)

### 2.4.1 New Features

Added support for new portal features:

- Show log-in prompt when "Send Alarm" message is sent. If user does not log in, the device will alarm. See server section for more details.
- Support serve option to enable "auto alarm" when the Device goes into the Missing State. If enabled, the device will alarm automatically when it is not returned to cradle after shift timeout.

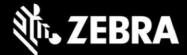

# 2.4.2 Bugs Fixed:

 SSO API/intent introduced back into ZAMS standard release. This was unintentionally removed in previous releases. When an application on the mobile device acts as the login agent, it is expected to manage the UI prompt to collect the user name and password and call into the ZAMS services with the following code. Note the ZAMS portal has an option to turn off the ZAM UI to best support this feature.

```
void LoginUser(){
    Intent i = new Intent();
    i.setAction("com.zebra.ams.device.action.USER_LOGIN");
    i.putExtra("EXTRA_ZAMS_USER_ID", "Smith, John 1234");
    sendBroadcast(i);
}
```

The intent must only be sent when the device is outside of the charger. See known issues. When using the intent, the ZAMS client should be configured (via the portal) so PIN UI is not shown.

- 2. Bluetooth Proximity not working on Android 11
- 3. ZamsAutoInstall fixed Issues related to Android 10 MX Install
  - a. Toast Message on the AMS Device UI while its On\_Charge and no connectivity with the Kiosk

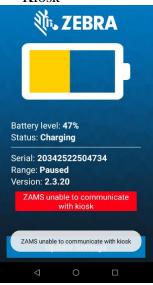

- 4. Imprivata integration changes. Note Imprivata is a common SSO provider in healthcare. When Imprivata is in installed, ZAMS screens are managed by the Imprivata client.
  - a. Added error toast message to reflect when "ZAMS is unable to communicate to kiosk"

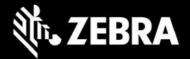

In a condition that Kiosk is down due to Connectivity, power failure or connection issue with the Server the following details the workflow to expect

- The Imprivata User pickup up a device from the cradle and logs in to the device using valid Imprivata Credentials before alarm time. The user will be able to log in successfully while the alarm timeout still running in the background.
- With the new Changes in effect the after-alarm timeout runs out the alarm will not sound but a toast message will appear on the screen, if the Imprivata has successfully logged into the device before alarm time out while Kiosk is down.
- After alarm timeout runs out an Alert toast message "ZAMS unable to communicate to kiosk" will appear 4 times after every 10 seconds.
- If the Kiosk is back online after some time and Kiosk is able to communicate with the Device, The Kiosk will update the new status of the Device from ON\_Charge to IN-Use and the credentials of logged in user will be updates as well on Kiosk UI and Portal.

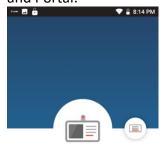

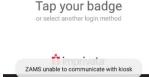

No User 😫

b. Fixed Bug: Imprivata User does not log out when the device reboots while the initial status was IN\_USE. Prior to the fix, the devices successfully were logged into Imprivata but ZAMS would alarm since it did not know user was already logged in upon bootup.

# **3** Known Constraints and Workarounds

1. BT proximity range could be seen as inconsistent due to several factors including device limitations, BLE poll rates and RF environmental influences. Devices need to be placed within environment specific acceptable ranges to obtain consistency. It is recommended to verify proximity consistency during installation.

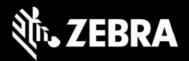

- A new security certificate was released at the end of June. This resulted in a mandatory update of all ZAMS installs to v22.1 or later. Any legacy DW profiles also need to be updated. Otherwise some scanning functions will not work.
- 3. It is recommended that setting "App Login on Reboot" should be turned off while using Imprivata APP.
- 4. It is recommended to turn off BLE proximity Imprivata while using Imprivata.
- 5. A Random behavior has been reported in Android 8 (Oreo) devices that Sometimes A 8 device takes long time to connect to the wifi and toast (wifi not connected) appears.
- 6. Bug Scheduled Email Configuration After the daylight saving time came into effect There was one-hour time difference delay in the delivery of the email reported by Zebra. The work-around to resolve this issue at present is just to change the scheduled time of the Configuration by signing into the ZAMS Portal if the delivery of the Scheduled Email has been disturbed.
- 7. After a factory reset on the CC6000, the offline cabinet files may fail to be processed the first time if placed on the device by Stage Now. It may begin working with
  - a Retry
  - b Retry of the profile after uninstalling the applications or relaunching them the apps after clearing from the Recent apps.
- 8. ZAMS SSO intent known issues:
  - a Login status may not update on portal when Special character is used in the user name field while logging in.
  - b When device is ON\_CHARGE, if a user log in intent is sent, the ON\_CHARGE status is lost and may not be recoverable. The intent must only be sent when the device is outside of the charger.
  - c When using the ZAMS SSO intent the ZAMS client should be configured (via the portal) so PIN UI is not shown. In this case, if "send alarm" is sent via the portal UI, there is not UI prompt so the device will alarm until the unit is placed back into the cradle.
  - d QR code scanning to turn off the alarm is not possible if ZAMS is configured not to show the UI on the device.
- 9. Marking a device as lost does not free up the user if one device per user is enabled.

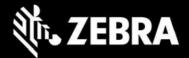

## **4** Important Links

- Zebra Techdocs Zebra community support
- <u>Developer Tools</u> Zebra Developer support
- <u>Partner Portal</u> Zebra Partner news and other support
- Intelligent Cabinet Support and downloads Zebra support and downloads